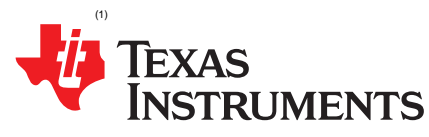

# *bq34z100-G1 Out-of-Box Quick Start Guide*

*Bryan Kahler*........................................................................................... *Battery Management Solutions*

## **ABSTRACT**

This quick start guide details the out-of-box experience for the bq34z100 Evaluation Module (EVM); enabling communication with the bq34z100-G1 using the bqStudio and EV2400 toolchain.

#### **Contents**

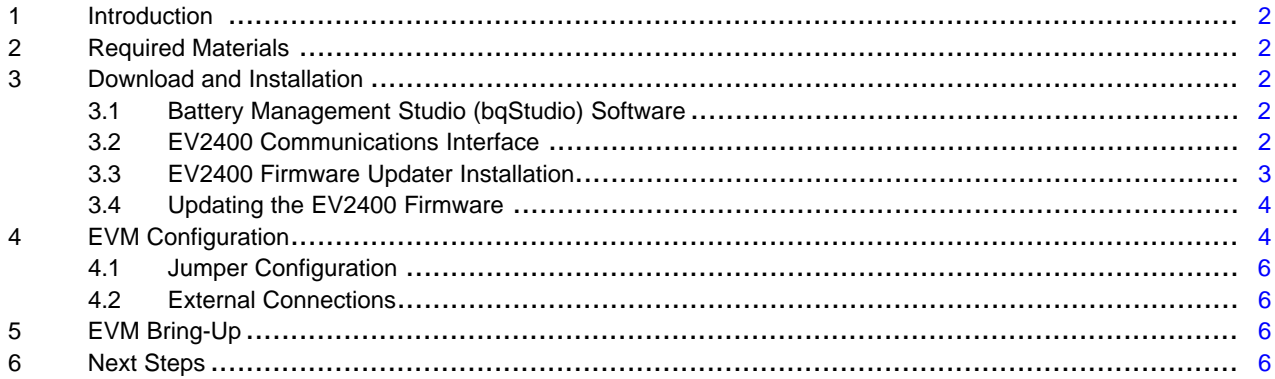

#### **List of Figures**

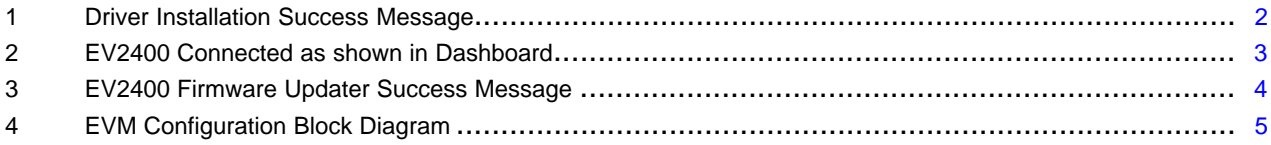

(1) Windows is a registered trademark of Microsoft Corporation.

*Introduction* [www.ti.com](http://www.ti.com)

# <span id="page-1-0"></span>**1 Introduction**

This quick start guide is intended to allow a user to quickly communicate with the bq34z100-G1 device using bqStudio and the EV2400 toolchain. This guide assumes the firmware on the bq34z100-G1 is default from the factory. To learn more about the bq34z100 EVM and how to configure the bq34z100-G1 gauge on the bq34z100 EVM, please refer to the [bq34z100](http://www.ti.com/lit/pdf/sluu904) EVM User's Guide

# <span id="page-1-1"></span>**2 Required Materials**

- [bq34z100](http://www.ti.com/tool/bq34z100evm) EVM
- [EV2400](http://www.ti.com/tool/ev2400)
- Windows® 7 capable PC (or higher)
- Power Supply

# <span id="page-1-2"></span>**3 Download and Installation**

In an effort to make the out-of-box guide as self-contained as possible, all download and installation steps are described in detail herein.

# <span id="page-1-3"></span>*3.1 Battery Management Studio (bqStudio) Software*

bqStudio is a graphical user interface that allows the user to interact with the bq34z100-G1 device.

- 1. Download the latest version of [bqStudio](http://www.ti.com/tool/bqstudio).
- 2. Run the installer by double clicking on it.
- 3. Read and accept the license agreement to proceed.
- 4. Choose the desired path to install the software (otherwise the default is chosen).
- 5. Proceed with the installation and click the Finish button when done.

# <span id="page-1-4"></span>*3.2 EV2400 Communications Interface*

The EV2400 is a communications interface adapter that enables a PC (with required driver for the platform) to communicate with the bq34z100-G1. Communication flows from the PC to the EV2400 via USB and from the EV2400 to the bq34z100-G1 via l<sup>2</sup>C (default) or HDQ.

To install the driver for the EV2400:

- 1. Connect the EV2400 to the PC via a USB cable. The driver will install automatically, as shown in Fig.1.
- 2. Open bqStudio, select 'Gauge' and press the 'Next' button. A new window will appear listing the target devices supported by bqStudio.
- 3. Select '0100 0 16-bq34z100G1.bqz' and press the 'Finish' button. A prompt will appear stating that the detected device is not compatible with the application because no target boards are currently connected and powered.
- 4. Press the 'OK' button and the bqStudio graphical interface will load.

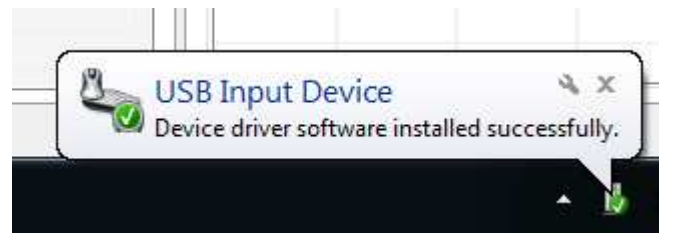

**Figure 1. Driver Installation Success Message**

<span id="page-1-5"></span>The EV2400 icon and version number will be displayed in the 'Dashboard' on the left hand side of the application, as shown in Fig. 2.

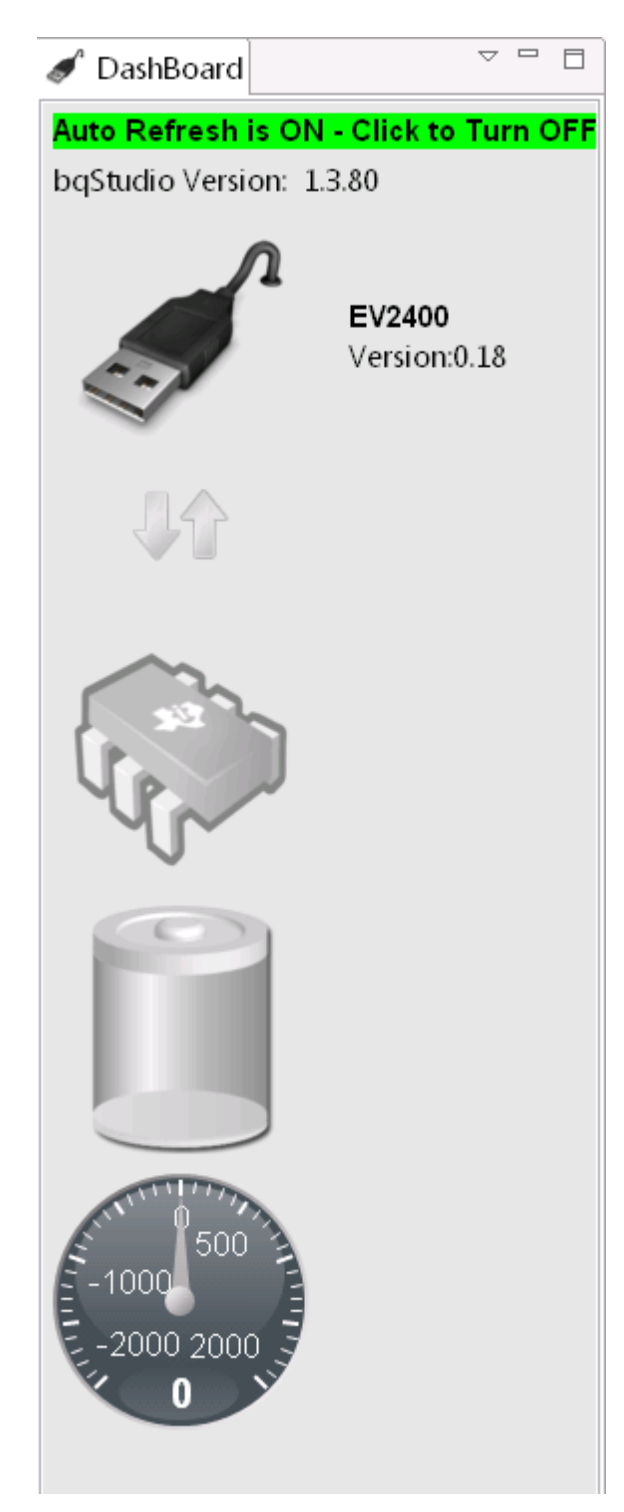

**Figure 2. EV2400 Connected as shown in Dashboard**

# <span id="page-2-1"></span><span id="page-2-0"></span>*3.3 EV2400 Firmware Updater Installation*

To Install the firmware updater for the EV2400:

1. Download the latest version of the EV2400 [Firmware](http://www.ti.com/lit/zip/sluc578) Updater

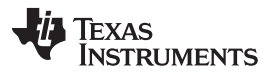

- 2. Extract the installer from the zip file.
- 3. Run the installer by double clicking on it.
- 4. Read and accept the license agreement to proceed.
- 5. Choose the desired path to install the software (otherwise the default is chosen).
- 6. Proceed with the installation and click the Finish button when done.

# <span id="page-3-0"></span>*3.4 Updating the EV2400 Firmware*

To Update the firmware for the EV2400:

- 1. Make sure all versions of bqStudio are closed and that the EV2400 is connected via USB to the PC
- 2. Run the updater by double clicking on it.
- 3. Type 'Y' in the prompt and press the 'ENTER' key, as shown in Fig. 3.
- 4. Press the 'enter' key again to close.

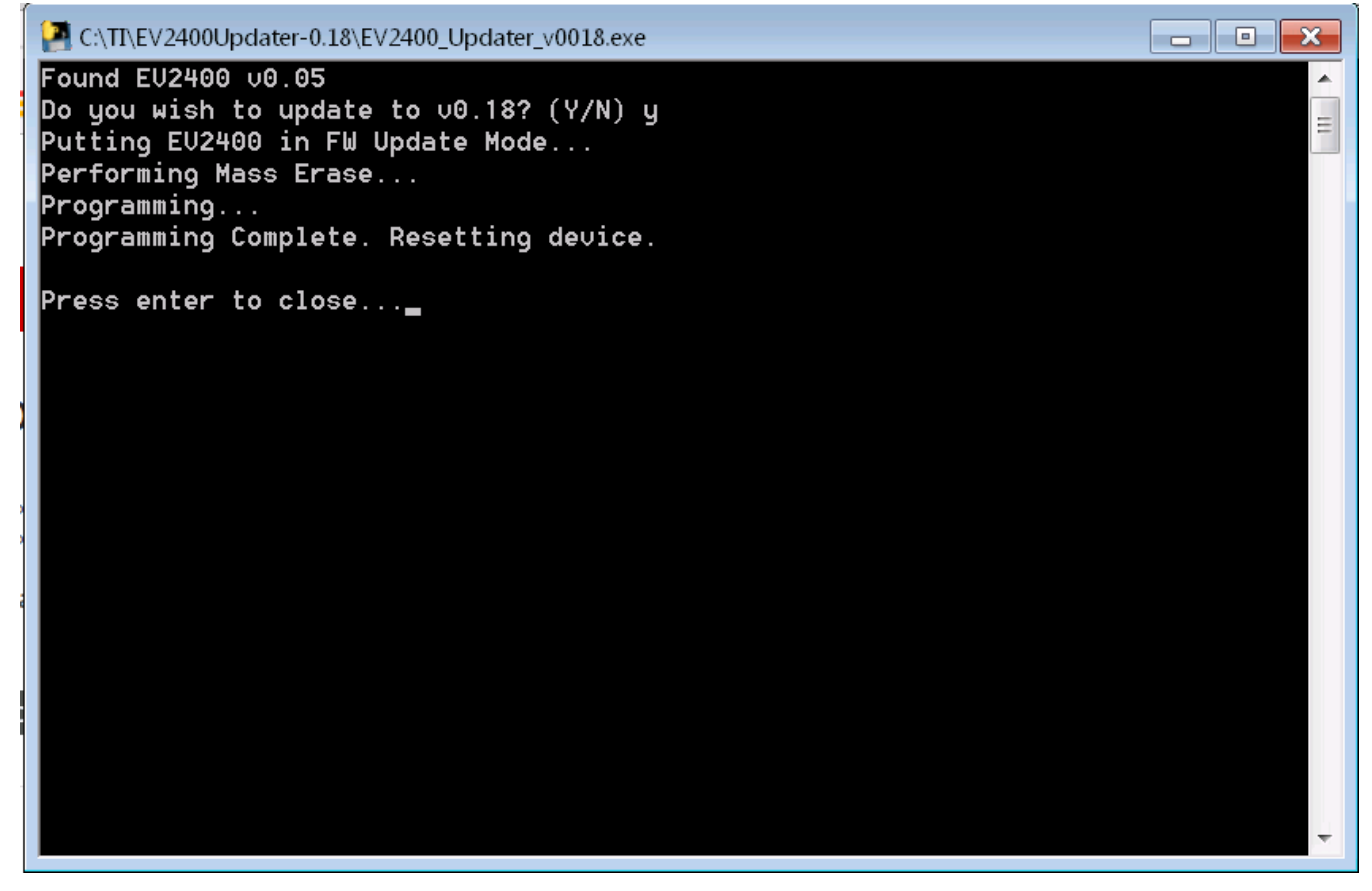

**Figure 3. EV2400 Firmware Updater Success Message**

# <span id="page-3-2"></span><span id="page-3-1"></span>**4 EVM Configuration**

Perform the following steps in order to configure the bq34z100 EVM to facilitate communication between bqStudio on the PC and the bq34z100-G1 on the bq34z100 EVM via the EV2400.

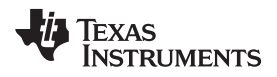

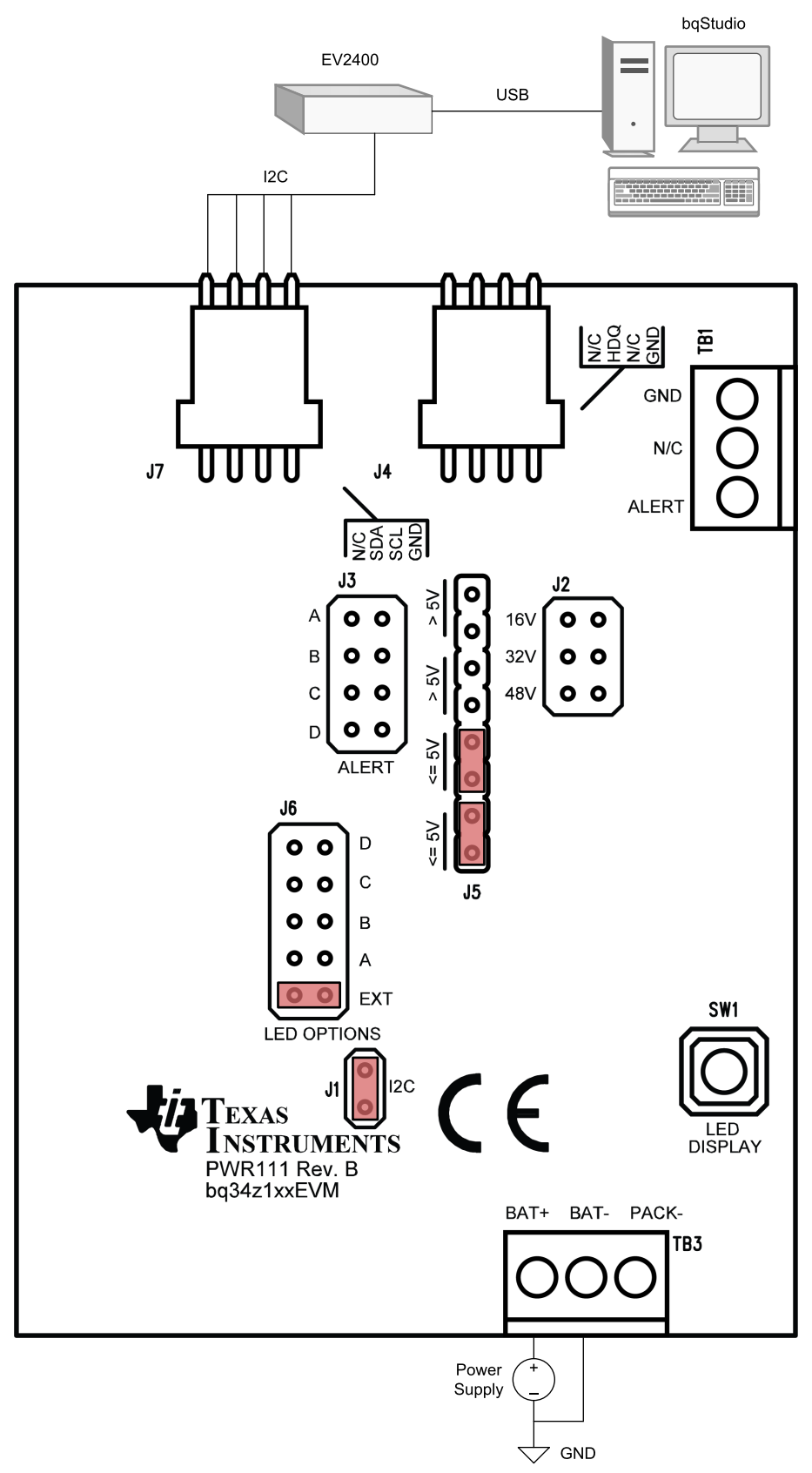

Copyright @ 2018, Texas Instruments Incorporated

## <span id="page-4-0"></span>**Figure 4. EVM Configuration Block Diagram**

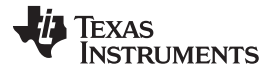

#### *EVM Configuration* [www.ti.com](http://www.ti.com)

## <span id="page-5-0"></span>*4.1 Jumper Configuration*

Connect the jumpers as described in the following steps and as shown in Fig. 4. Individual 2 pin jumpers are indicated by red rectangles in Fig. 4 covering their respective pins.

- 1. Orient the EVM so the silkscreen is readable, as shown in Fig. 4.
- 2. On J5 place two 2 pin jumpers vertically to short the lower two pairs of pins marked by <= 5V, respectively. These jumpers disconnect the external voltage divider on the board.
- 3. On J1 place one 2 pin jumper vertically to short the pins marked by I2C. This jumper enables I2C communications on the board.
- 4. On J6 place one 2 pin jumper horizontally to short the pins marked by EXT. This jumper enables the external shift registers to power and control the 14 LEDs on the left and bottom left edges of the board.

## <span id="page-5-1"></span>*4.2 External Connections*

With the Power Supply set to 0 V, connect the external components, as described in the following steps and as shown in Fig. 4.

- 1. Connect one end of the keyed 4 wire I2C cable included with the bq34z100 EVM to J7 on the bq34z100 EVM.
- 2. Connect the other end of the keyed 4 wire I2C cable included with the bq34z100 EVM to PORT 2 on the EV2400.
- 3. Connect a Power Supply set to 0 V between the BAT+ and BAT- terminals of TB3 on the bq34z100 EVM.
- 4. Connect one end of the USB cable to the PC and the other end of the USB cable to the EV2400.

# <span id="page-5-2"></span>**5 EVM Bring-Up**

With the device configured and connected as described in Section 4, and as shown in Fig. 4, perform the following steps to bring-up the bq34z100 EVM, thereby enabling communication between bqStudio on the PC and the bq34z100-G1 on the bq34z100 EVM.

- 1. Increase the voltage on the Power Supply from 0 V to 4 V.
- 2. Launch bqStudio. bqStudio should auto detect the bq34z100-G1 gauge and display data from the bq34z100-G1 gauge.

## <span id="page-5-3"></span>**6 Next Steps**

To learn more about the bq34z100 EVM and how to configure the bq34z100-G1 gauge on the bq34z100 EVM, please refer to the [bq34z100](http://www.ti.com/lit/pdf/sluu904) EVM User's Guide.

#### **IMPORTANT NOTICE FOR TI DESIGN INFORMATION AND RESOURCES**

Texas Instruments Incorporated ('TI") technical, application or other design advice, services or information, including, but not limited to, reference designs and materials relating to evaluation modules, (collectively, "TI Resources") are intended to assist designers who are developing applications that incorporate TI products; by downloading, accessing or using any particular TI Resource in any way, you (individually or, if you are acting on behalf of a company, your company) agree to use it solely for this purpose and subject to the terms of this Notice.

TI's provision of TI Resources does not expand or otherwise alter TI's applicable published warranties or warranty disclaimers for TI products, and no additional obligations or liabilities arise from TI providing such TI Resources. TI reserves the right to make corrections, enhancements, improvements and other changes to its TI Resources.

You understand and agree that you remain responsible for using your independent analysis, evaluation and judgment in designing your applications and that you have full and exclusive responsibility to assure the safety of your applications and compliance of your applications (and of all TI products used in or for your applications) with all applicable regulations, laws and other applicable requirements. You represent that, with respect to your applications, you have all the necessary expertise to create and implement safeguards that (1) anticipate dangerous consequences of failures, (2) monitor failures and their consequences, and (3) lessen the likelihood of failures that might cause harm and take appropriate actions. You agree that prior to using or distributing any applications that include TI products, you will thoroughly test such applications and the functionality of such TI products as used in such applications. TI has not conducted any testing other than that specifically described in the published documentation for a particular TI Resource.

You are authorized to use, copy and modify any individual TI Resource only in connection with the development of applications that include the TI product(s) identified in such TI Resource. NO OTHER LICENSE, EXPRESS OR IMPLIED, BY ESTOPPEL OR OTHERWISE TO ANY OTHER TI INTELLECTUAL PROPERTY RIGHT, AND NO LICENSE TO ANY TECHNOLOGY OR INTELLECTUAL PROPERTY RIGHT OF TI OR ANY THIRD PARTY IS GRANTED HEREIN, including but not limited to any patent right, copyright, mask work right, or other intellectual property right relating to any combination, machine, or process in which TI products or services are used. Information regarding or referencing third-party products or services does not constitute a license to use such products or services, or a warranty or endorsement thereof. Use of TI Resources may require a license from a third party under the patents or other intellectual property of the third party, or a license from TI under the patents or other intellectual property of TI.

TI RESOURCES ARE PROVIDED "AS IS" AND WITH ALL FAULTS. TI DISCLAIMS ALL OTHER WARRANTIES OR REPRESENTATIONS, EXPRESS OR IMPLIED, REGARDING TI RESOURCES OR USE THEREOF, INCLUDING BUT NOT LIMITED TO ACCURACY OR COMPLETENESS, TITLE, ANY EPIDEMIC FAILURE WARRANTY AND ANY IMPLIED WARRANTIES OF MERCHANTABILITY, FITNESS FOR A PARTICULAR PURPOSE, AND NON-INFRINGEMENT OF ANY THIRD PARTY INTELLECTUAL PROPERTY RIGHTS.

TI SHALL NOT BE LIABLE FOR AND SHALL NOT DEFEND OR INDEMNIFY YOU AGAINST ANY CLAIM, INCLUDING BUT NOT LIMITED TO ANY INFRINGEMENT CLAIM THAT RELATES TO OR IS BASED ON ANY COMBINATION OF PRODUCTS EVEN IF DESCRIBED IN TI RESOURCES OR OTHERWISE. IN NO EVENT SHALL TI BE LIABLE FOR ANY ACTUAL, DIRECT, SPECIAL, COLLATERAL, INDIRECT, PUNITIVE, INCIDENTAL, CONSEQUENTIAL OR EXEMPLARY DAMAGES IN CONNECTION WITH OR ARISING OUT OF TI RESOURCES OR USE THEREOF, AND REGARDLESS OF WHETHER TI HAS BEEN ADVISED OF THE POSSIBILITY OF SUCH DAMAGES.

You agree to fully indemnify TI and its representatives against any damages, costs, losses, and/or liabilities arising out of your noncompliance with the terms and provisions of this Notice.

This Notice applies to TI Resources. Additional terms apply to the use and purchase of certain types of materials, TI products and services. These include; without limitation, TI's standard terms for semiconductor products <http://www.ti.com/sc/docs/stdterms.htm>), [evaluation](http://www.ti.com/lit/pdf/SSZZ027) [modules](http://www.ti.com/lit/pdf/SSZZ027), and samples [\(http://www.ti.com/sc/docs/sampterms.htm\)](http://www.ti.com/sc/docs/sampterms.htm).

> Mailing Address: Texas Instruments, Post Office Box 655303, Dallas, Texas 75265 Copyright © 2018, Texas Instruments Incorporated